## **Materials Required:**

- Nesting station (allocated computer for nesting)
- CorelDraw
- CutFab
- Access to the server
- Pen and notepad (for any notes you might need writing)

After starting up the computer and opening CorelDraw, SignLab and CutFab, navigate to the file location of the crash part you want to nest and open the .cdr file (see WI 215 – Nesting Full Kits for starting up your computer and file locations)

The .cdl file is located inside the folder of the crash part drawing reference you want to nest, in this case it is BM02GT-DE18-MT1, see pictures below.

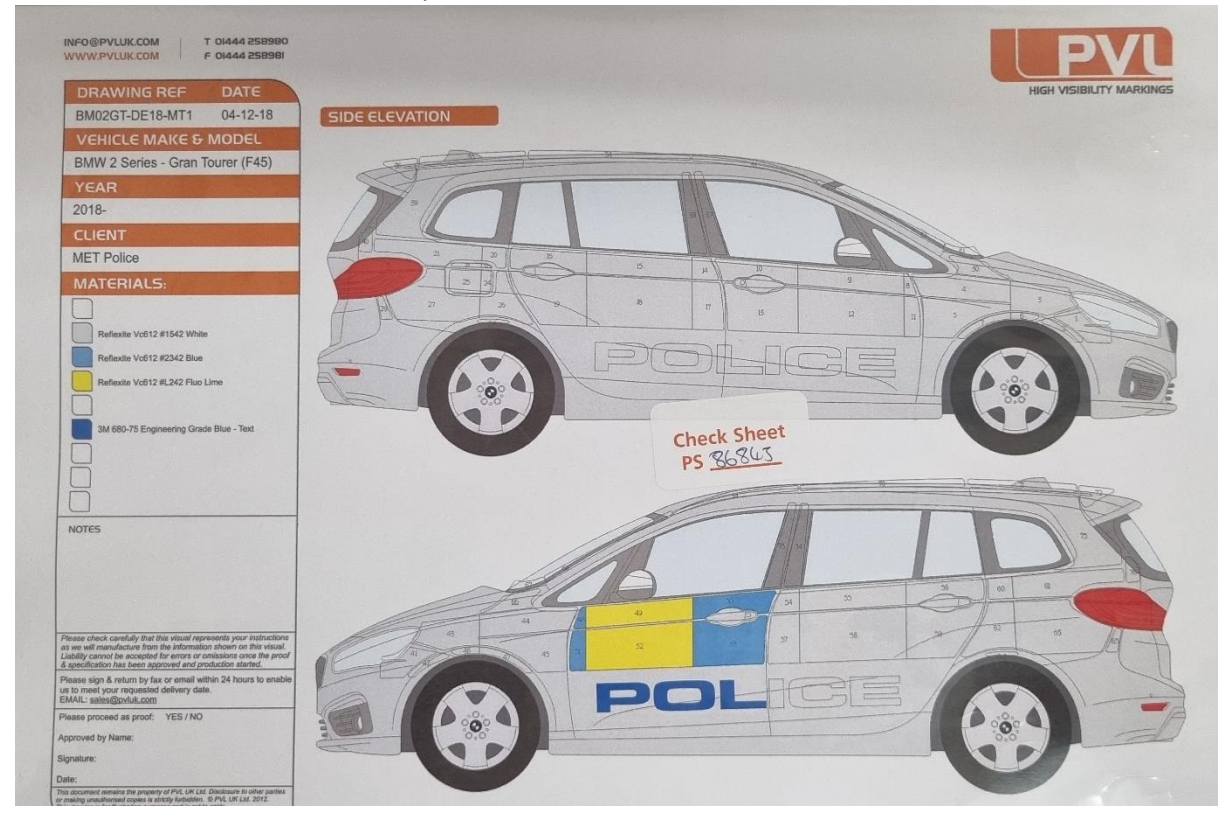

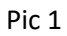

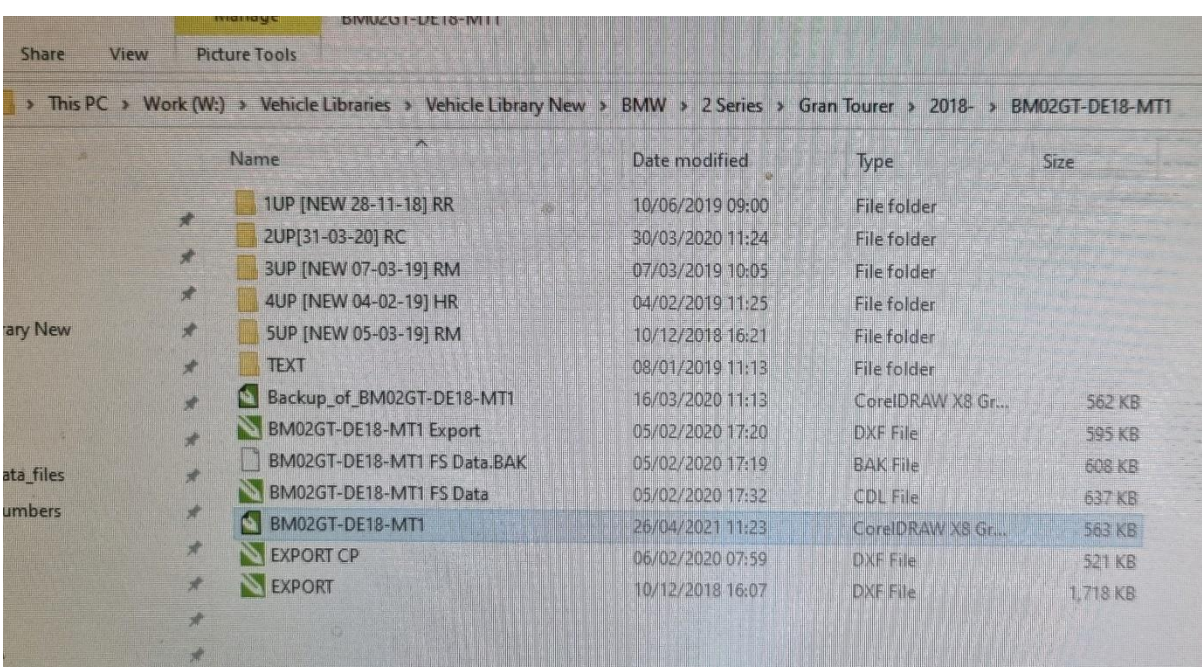

Pic 2

ain  $\begin{array}{lll} \circ & a & a & b \\ \hline \circ & a & b & b \\ \bullet & \bullet & \bullet & \bullet & \bullet \\ \bullet & \bullet & \bullet & \bullet & \bullet \\ \bullet & \bullet & \bullet & \bullet & \bullet \\ \bullet & \bullet & \bullet & \bullet & \bullet \\ \bullet & \bullet & \bullet & \bullet & \bullet \\ \bullet & \bullet & \bullet & \bullet & \bullet \\ \bullet & \bullet & \bullet & \bullet & \bullet \\ \bullet & \bullet & \bullet & \bullet & \bullet \\ \bullet & \bullet & \bullet & \bullet & \bullet \\ \bullet & \bullet & \bullet & \bullet & \bullet \\ \bullet & \bullet & \bullet & \bullet & \bullet \\ \bullet & \bullet & \bullet & \bullet & \bullet \\ \bullet & \bullet & \bullet & \bullet$  $\sqrt{2pt}$  $\begin{array}{c|c}\n\hline\n\bullet & \bullet \\
\hline\n\bullet & \bullet\n\end{array}$  $\boxed{O}$  Asid - - - - - - -  $rac{200}{100}$   $rac{200}{100}$  $rac{240}{111}$  $rac{36}{100}$ **Ballist Le**  $\sqrt{2}$  $\frac{\circ}{\circ}$ .<br>38: sRGB IEC6 1966-2.1; CMYK: ISO Coated v2 (ECI); Grayscale

After you open the BM02GT-DE18-MT1.cdr file, it should look like the picture below.

## Pic 3

Press the F4 key which will zoom out and show you all the data which is in that file.

On the drawing of the job bag you need to nest, will be a section or sections of the vehicle which are coloured and the rest will be just outlined. For crash parts, you only need to nest the section or sections which are coloured (see pic 1 above).

We now need to go to CorelDraw and select the panels we need to nest and move them out the way. We can do this by clicking next to the group of panels we need to select and drag the mouse until we selected all the panels, then click on the selection and drag it in a place where there are no other panels around. (See picture below)

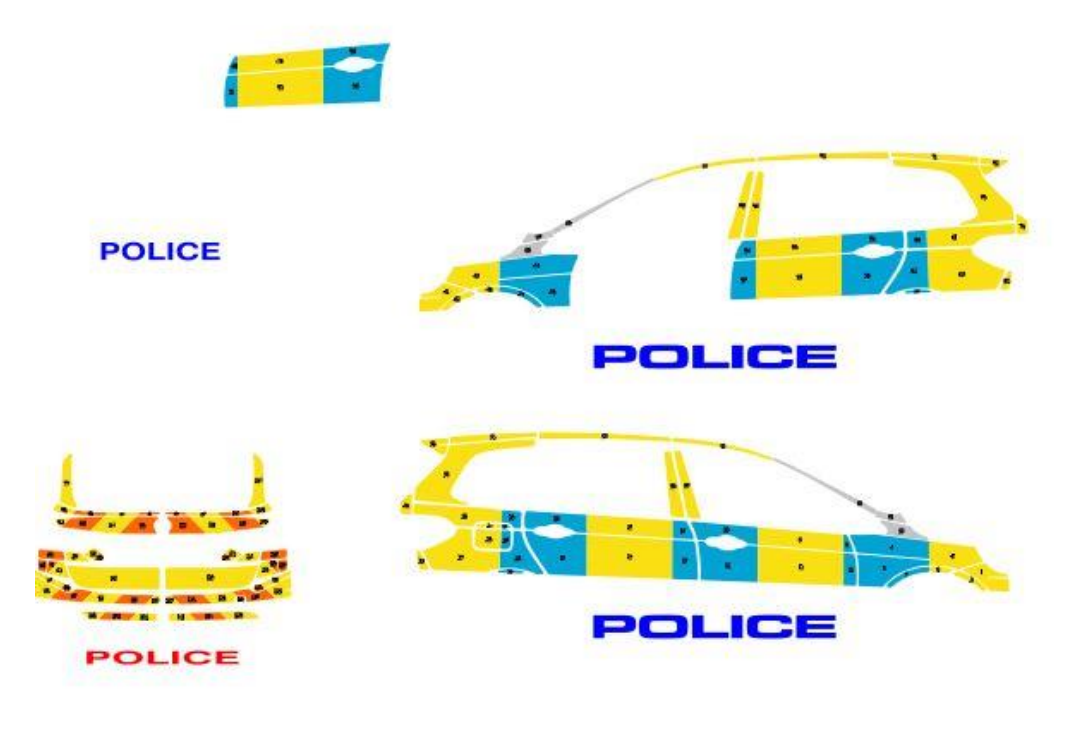

Pic 4

Now that we moved the panels we need to nest, select them again and press the key CTRL + C to copy them, open SignLab, and press they keys CTRL + V to paste them on SignLab.

After you paste them on SignLab, select the panels again and press they keys CTRL + E, this will bring up the EXPORT panel where you can create an export for your crash part (See picture below). When

you are in the EXPORT panel remember to tick the box where it says "Selected", this makes sure that you only export the panels you have selected and not all the panels inside that file.

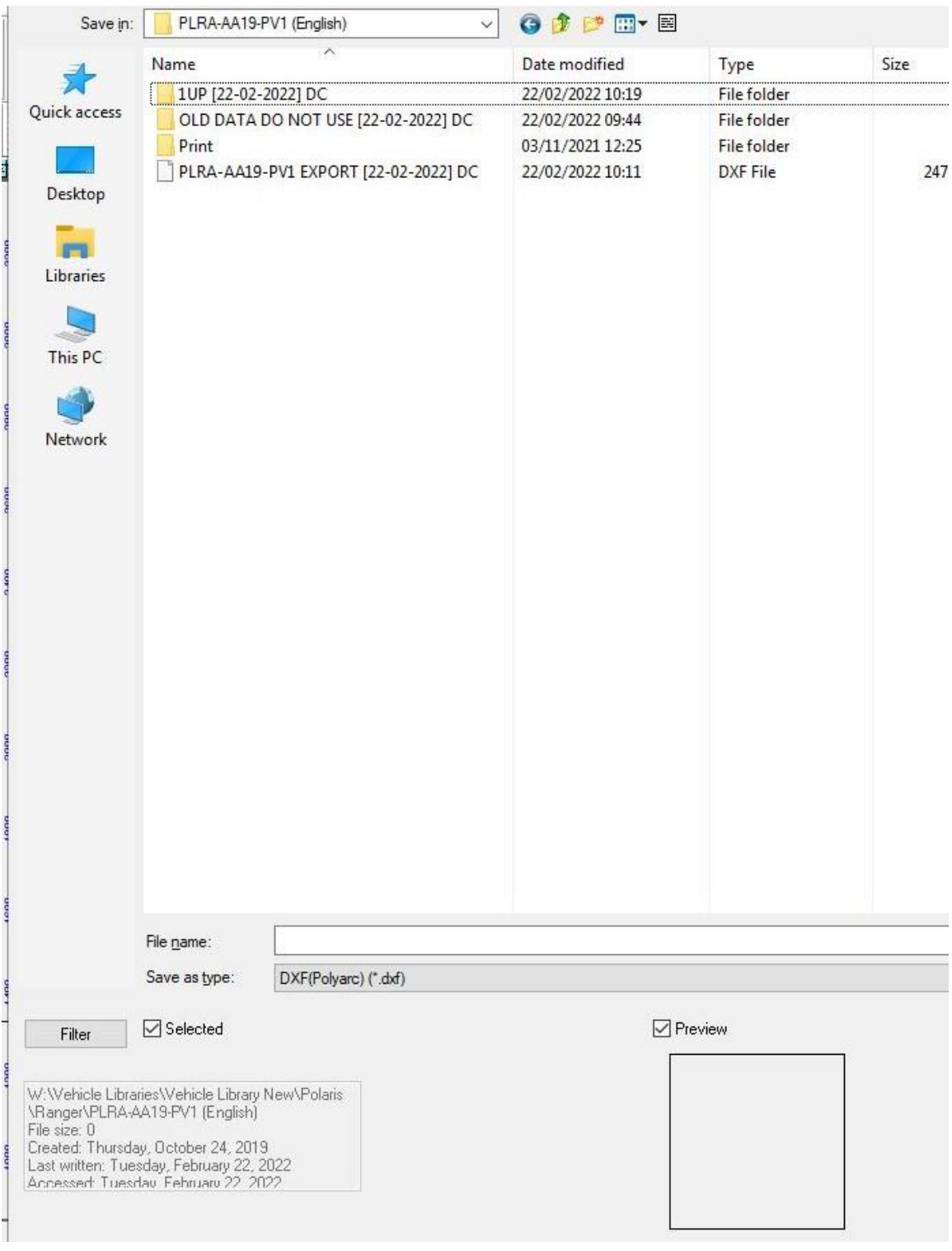

## Pic 5

Go to W:\CRASH PARTS\Crash Panels\2022, go inside the folder with the month we are in, in this case FEBRUARY, create a new folder, name it as the PS number of the crash part you need to nest and go inside that folder. After you are inside the folder, at File name: at the bottom of the export panel, write "EXPORT" and click save.

Go to CutFab and click on File, New, then DXF/DWG in the right top corner.

This will ask you to select an export, and you need to select the export you want to nest, which is the one we just created.

Now follow the steps from the PVL - WI No 215 - Nesting Full Kits, on how to nest the colors and how to name them.

After you saved your nests, write down your measurements on the job bag and the job is ready to be processed. You need to check if the job requires text elements as well.

If the job requires text elements, see WI\*\*\*, on how to nest text files.